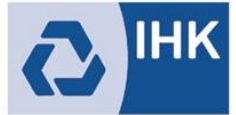

Industrie- und Handelskammer Mittlerer Niederrhein

## Registrierung und Aktivierung für das Asta-Infocenter

Sie haben von uns einen Brief zur Aktivierung ihres Accounts für das Asta Infocenter erhalten. In diesem Brief finden Sie ihre Identnummer und einen Aktivierungscode.

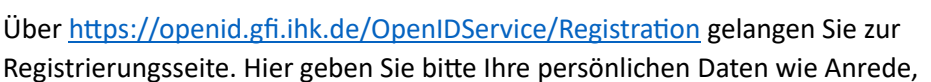

Vorname, Nachname und E-Mail-Adresse ein und vergeben ein Passwort (das Passwort benötigen Sie später für die Anmeldung im ASTA-Infocenter). Im Anschluss geben Sie im Feld "Meine IHK" IHK Mittlerer Niederrhein ein und wählen die Industrie- und Handelskammer Mittlerer Niederrhein aus. Tippen Sie zum Abschließen der Registrierung den Code aus dem Bild ein und klicken Sie auf "Registrieren".

Es folgt eine Bestätigungsmeldung mit der Information, dass ein Bestätigungslink an Ihre Emailadresse versandt wurde. Bitte prüfen Sie hier auch Ihren Spam-Ordner, sollten Sie die Mail nicht finden. Sobald Sie den Bestätigungslink aus der Mail geklickt haben, erhalten Sie eine Meldung, dass die Registrierung abgeschlossen wurde.

Melden Sie sich nun unte[r https://unternehmen.gfi.ihk.de/](https://unternehmen.gfi.ihk.de/) mit den Daten an, die Sie im Registrierungsverfahren vergeben haben. Es folgt die Bestätigung "Erfolgreiche Aktivierung". Ihr Profil ist nun angelegt und aktiviert.

Anschließend öffnet sich die Startseite des Asta Infocenters. Nach dem ersten Login werden Sie aufgefordert Ihren AstaAdmin zu aktivieren. Nutzen Sie dazu die Identnummer und den Aktivierungscode, die Sie von uns per Brief erhalten haben. Geben Sie zusätzlich IHK Mittlerer Niederrhein in dem Feld "IHK" ein und wählen Sie die Industrie- und Handelskammer Mittlerer Niederrhein aus. Geben Sie zum Abschließen der Aktivierung den angezeigten Code ein und klicken Sie auf "Asta-Admin aktivieren".

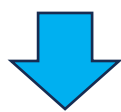

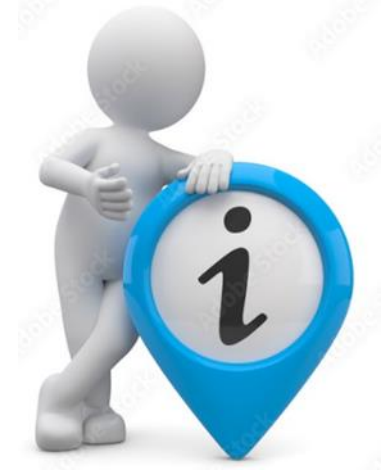

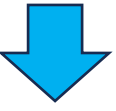